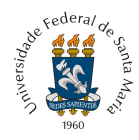

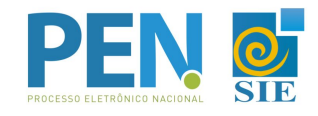

## **Passo a passo para assinatura do Termo de Concordância Assinatura Eletrônica Cadastrada no SIE**

1. Primeiramente deve-se efetuar o login no Portal do Usuário [\(http://portal.ufsm.br/usuario](http://portal.ufsm.br/usuario))

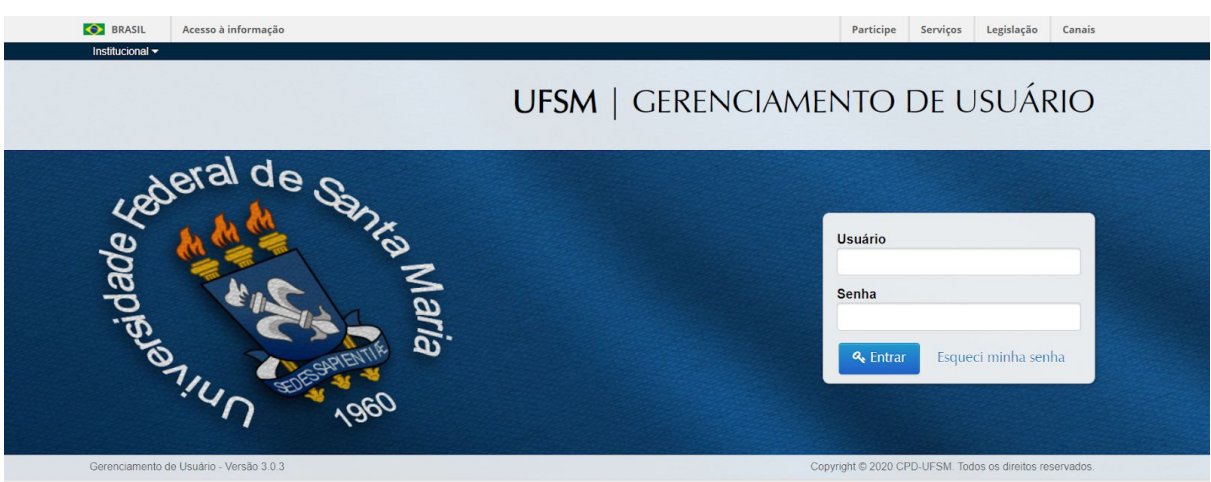

2. Após estar autenticado, acesse o menu ´Assinatura Eletrônica´

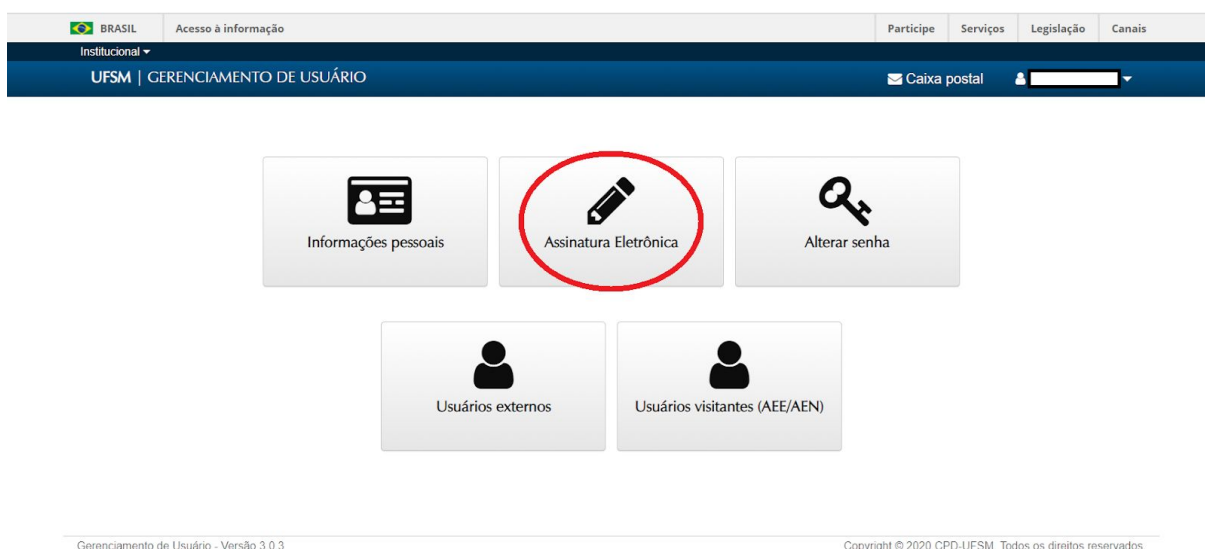

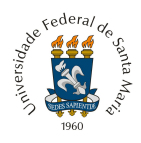

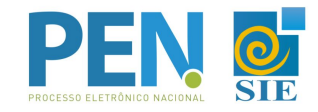

3. Ao solicitar um ´Novo termo´, o sistema irá redirecionar o usuário para uma alteração de senha obrigatória.

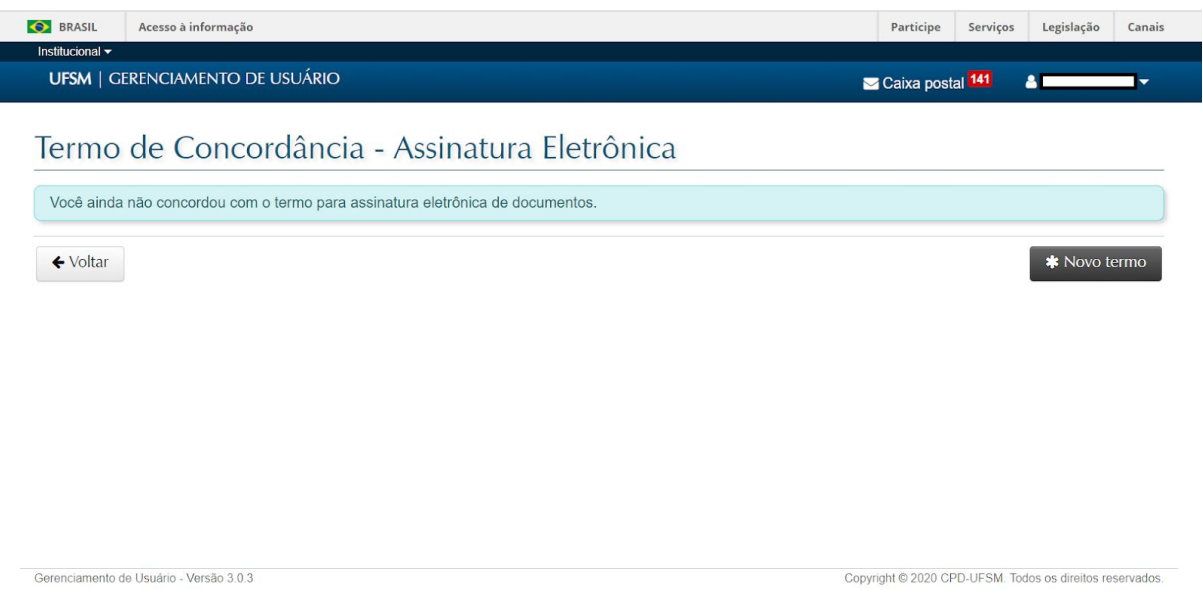

4. O termo só poderá ser assinado após a referida atualização.

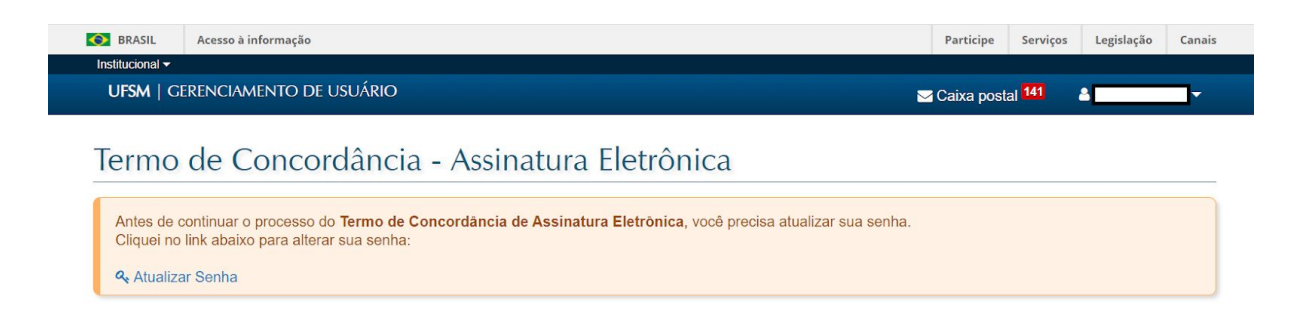

Copyright © 2020 CPD-UFSM. Todos os direitos reservados.

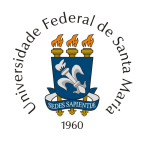

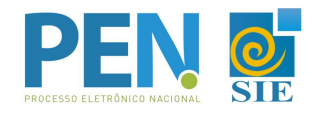

5. A senha é a mesma utilizada para o SIE e todos os Portais Web da UFSM. A nova senha deve seguir as novas regras de segurança estabelecidas.

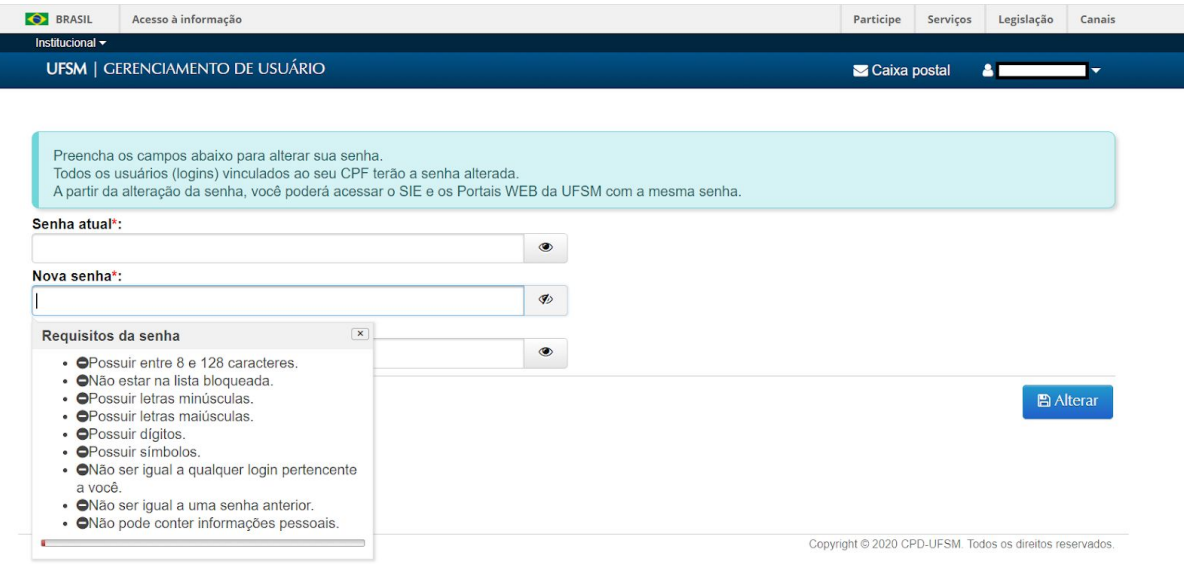

6. Uma vez atualizada a senha, poderá então ser solicitado o Termo para uso da Assinatura Eletrônica.

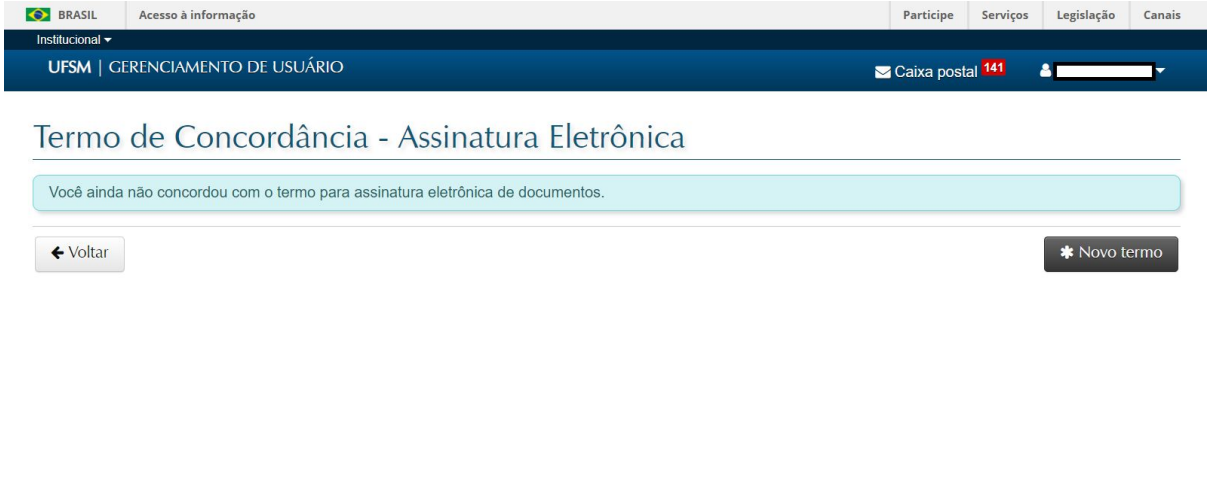

Copyright @ 2020 CPD-UFSM. Todos os direitos reservados.

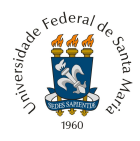

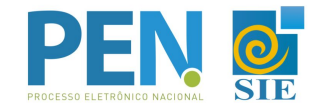

7. Ao clicar no botão ´Novo Termo´, será enviado uma mensagem de validação para o e-mail cadastrado no SIE.

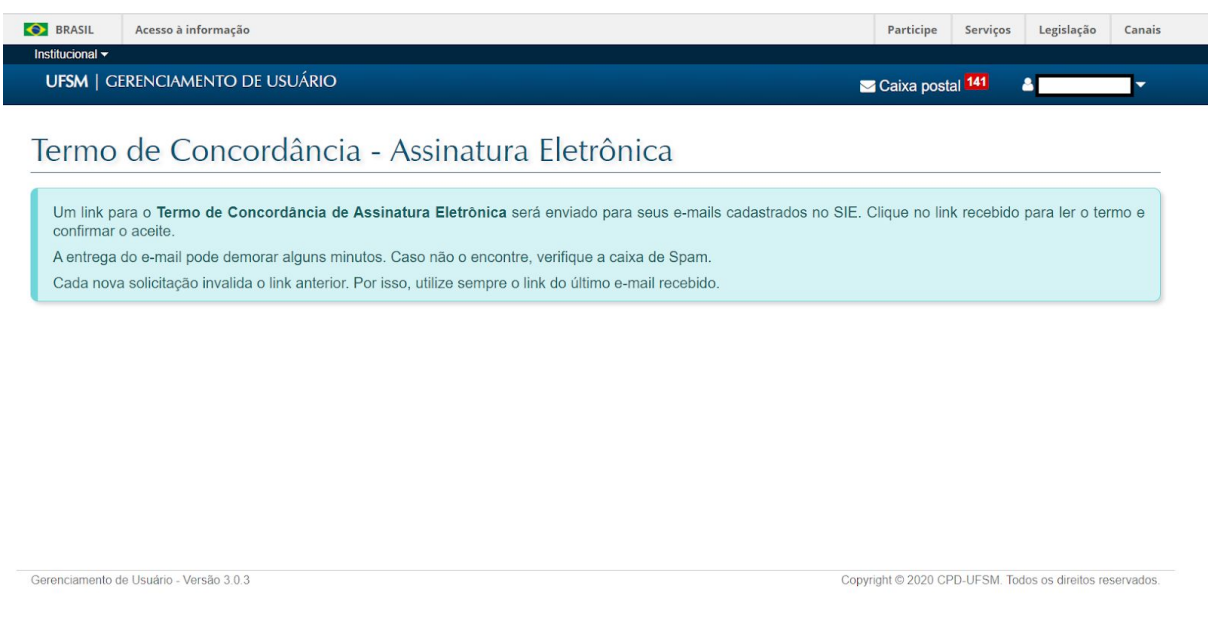

8. A notificação recebida no e-mail irá redirecionar novamente para validação no Portal do Usuário, no link ´Acessar o termo´.

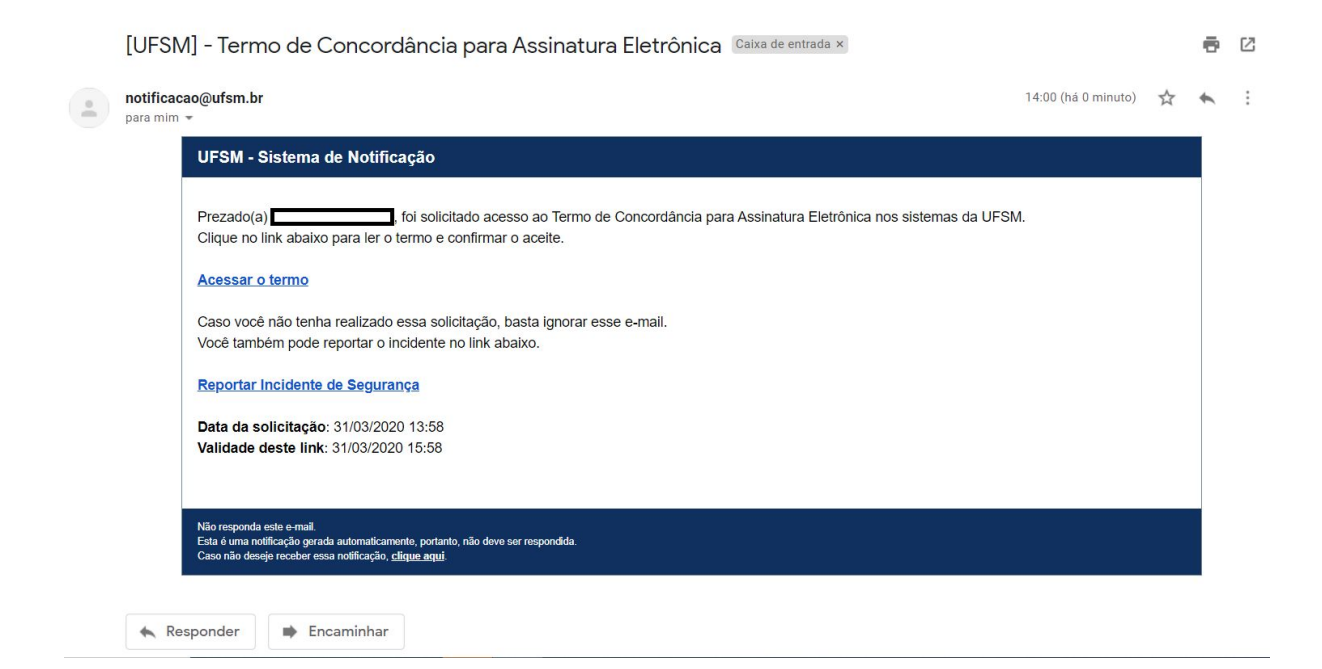

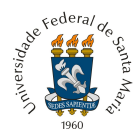

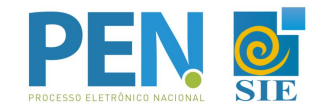

9. Ao retornar para o Portal, o Termo já estará disponível para leitura e confirmação.

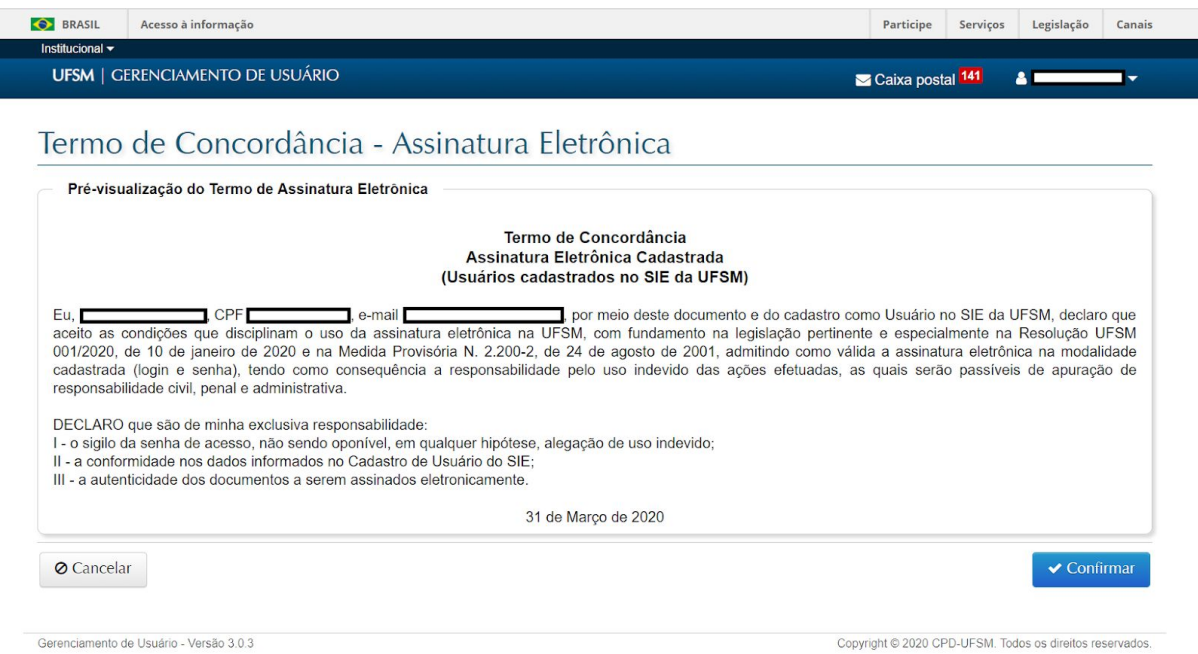

10.No momento que o botão ´Confirmar´ for acionado, o termo já estará assinado e válido.

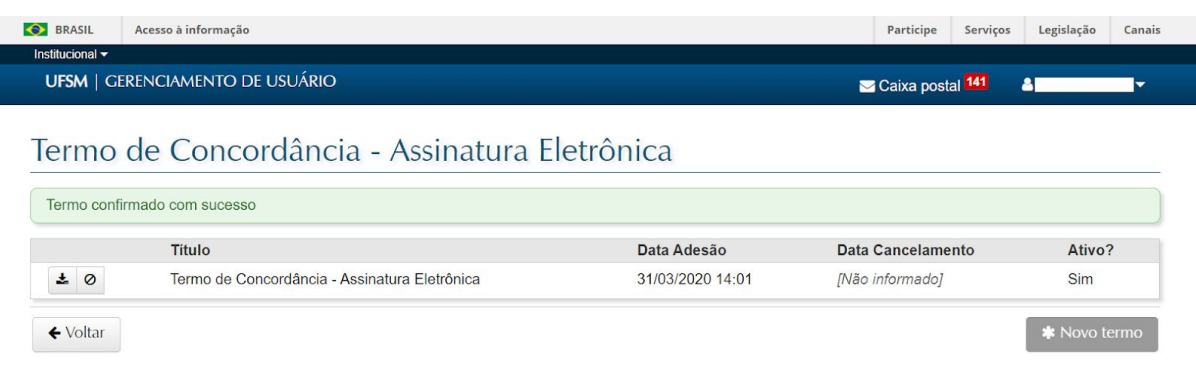

Copyright @ 2020 CPD-UFSM. Todos os direitos reservados.

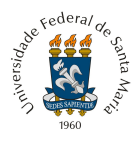

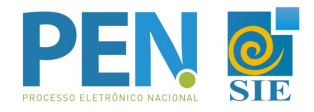

11. A partir desse momento, a funcionalidade de Assinar documentos eletronicamente já estará habilitada no Portal Documentos e Caixa Postal.

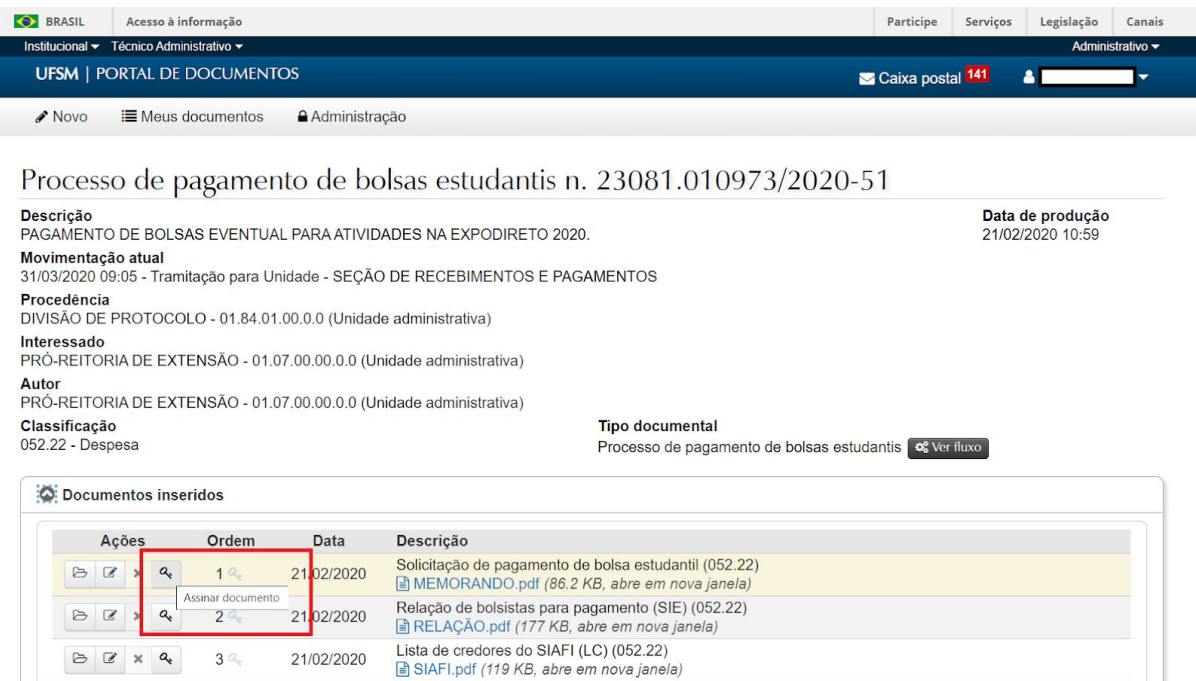

12. O termo fica disponível para ser acessado a qualquer momento no Portal do Usuário, bem como a possibilidade de revogá-lo.

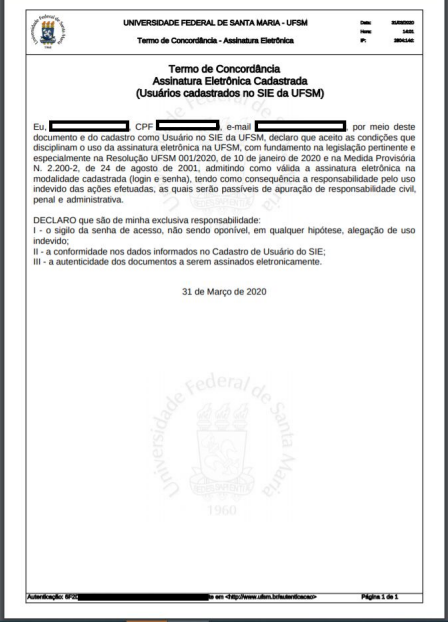

Para dúvidas e maiores informações acesse [ufsm.br/pen](http://www.ufsm.br/pen) ou contate através do e-mail pen@ufsm.br.